**Knihovna univerzitního kampusu**

### OFF-LINE PRÁCE SE ZDROJIaneb Jak na elektronické výpůjčky

Mgr. Ludmila PliskováKnihovna univerzitního kampusu

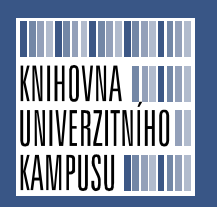

MOBILNÍ ZAŘÍZENÍ

### Tablet Samsung Galaxy Tab

- HLEDÁNÍ A VYTVOŘENÍ ÚČTŮ:
- L Stejný postup jako na klasickém PC

### STAŽENÍ A ČTENÍ KNIH:

L aplikace **Bluefire Reader** na<br>http://www.bluefirereader.com http://www.bluefirereader.com/

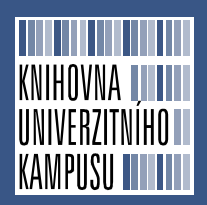

#### TABLET – AUTORIZACE BLUEFIRE READER

#### Autorizujte čtečku Bluefire Reader pomocí Adobe ID

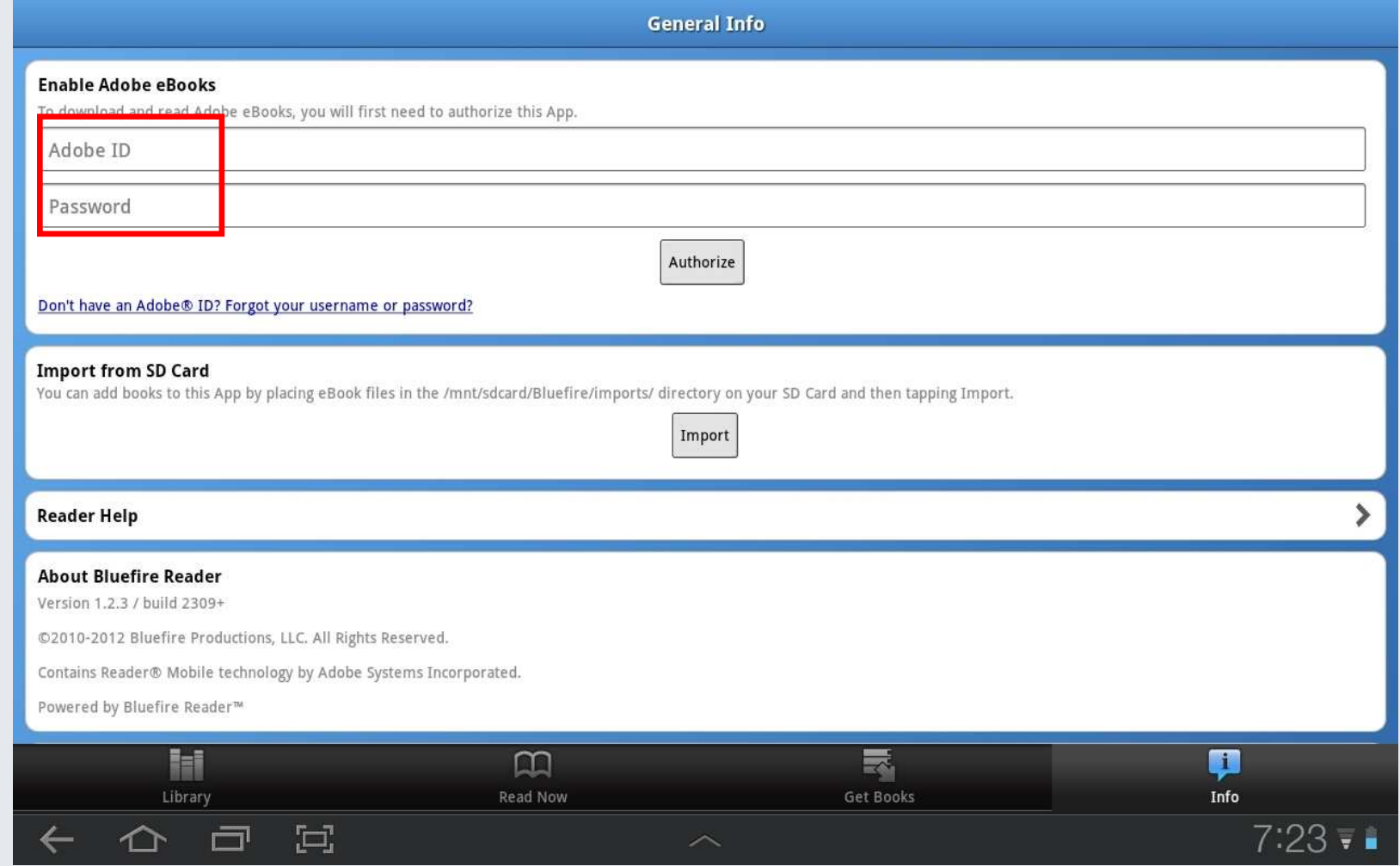

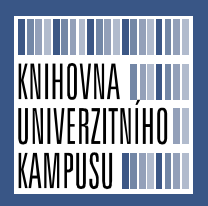

### TABLET – AUTORIZACE BLUEFIRE READER

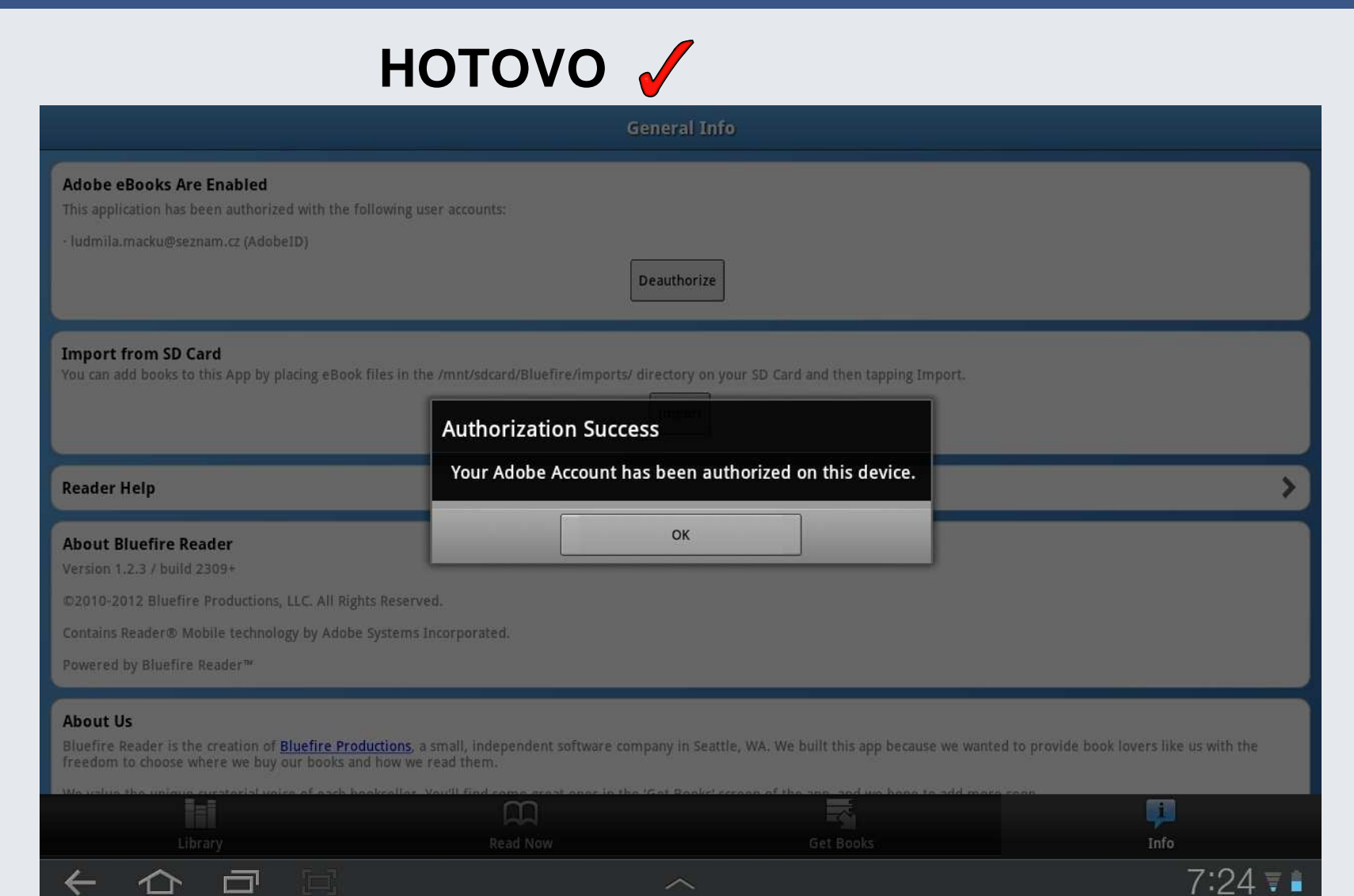

# EBSCO – STAŽENÍ KNIH (T)

KNIHOVNA **III III.**<br>Univerzitního II

**KAMPUSU III** 

![](_page_4_Picture_12.jpeg)

![](_page_5_Figure_0.jpeg)

- $\blacksquare$ zvolíte si dobu "výpůjčky" (1-7 dnů)
- $\blacksquare$ potvrdíte možnost "Vydání a stažení"

![](_page_5_Picture_3.jpeg)

## EBSCO – STAŽENÍ KNIH (T)

KNIHOVNA **IJELIT**<br>Univerzitního II

KAMPIISII **II** 

![](_page_6_Picture_13.jpeg)

![](_page_7_Picture_0.jpeg)

 $\blacksquare$ zvolíte zařízení pro čtení (pokud jich máte k dispozici více)

![](_page_7_Picture_2.jpeg)

![](_page_8_Picture_0.jpeg)

# EBSCO – STAŽENÍ KNIH (T)

 $\blacksquare$  úspěšně staženo, můžete číst hned nebo jít na seznam Vašich knih

![](_page_8_Picture_22.jpeg)

![](_page_9_Picture_0.jpeg)

## ZOBRAZENÍ KNIHY

![](_page_9_Picture_7.jpeg)

![](_page_10_Picture_0.jpeg)

## ZOBRAZENÍ KNIHY

#### **CONTENTS**

![](_page_10_Picture_13.jpeg)

![](_page_11_Picture_0.jpeg)

#### online zobrazení v tabletu

![](_page_11_Picture_17.jpeg)

![](_page_12_Picture_0.jpeg)

#### možné jen stažení PDF (kapitola nebo rozsah stránek)

![](_page_12_Picture_6.jpeg)